## 钉钉视频会议系统安装及使用方法

1. 下载"钉钉"软件客户端 打开下载网址链接:

https://page.dingtalk.com/wow/dingtalk/act/download? spm=a213l2.13146415.7065056597.9.3dd3 18e6psSWxb

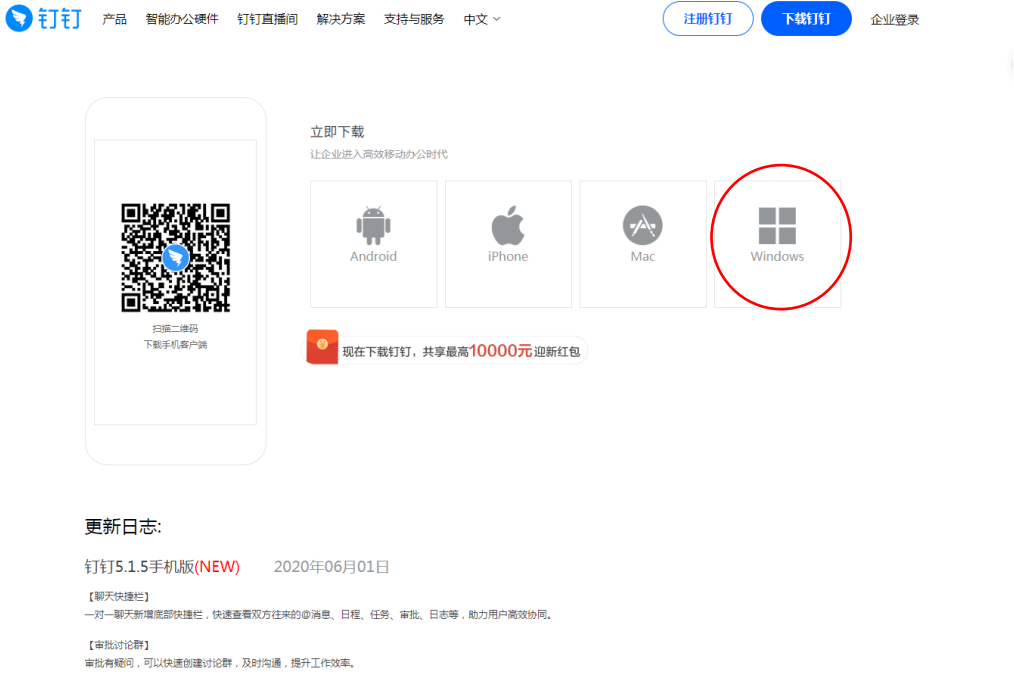

2. 注册登录"钉钉"系统 "钉钉号 A"实名认证, "钉钉号 A"昵称为"A+报考学院+考生姓名+准考证号后四位",例 如: "A 经济学院张三 0000" ; "钉钉号 B"昵称为"B + 报考学院+考生姓名+准考证号后四位",例如: "B 经济学院 张三 0000"。

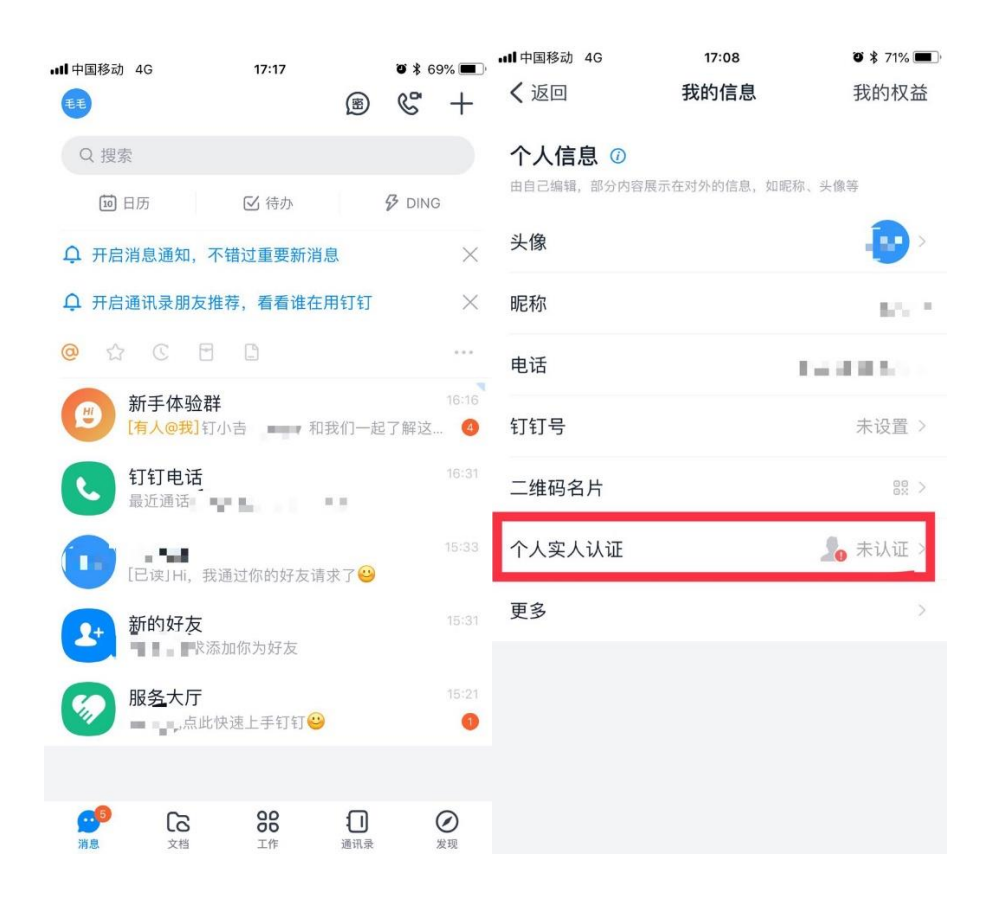

3.添加好友 点击通讯录后右上角图标添加好友

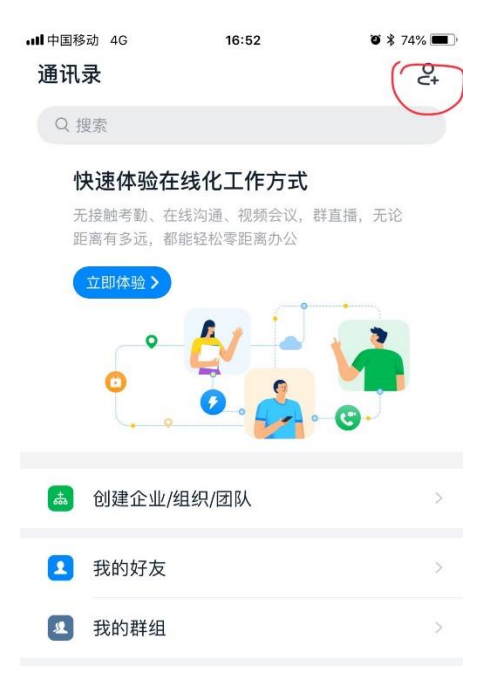

4.接受视频会议邀请 在规定时间内,工作人员发起视频会议 邀请,请点击右侧绿色按键,接入考试现场。

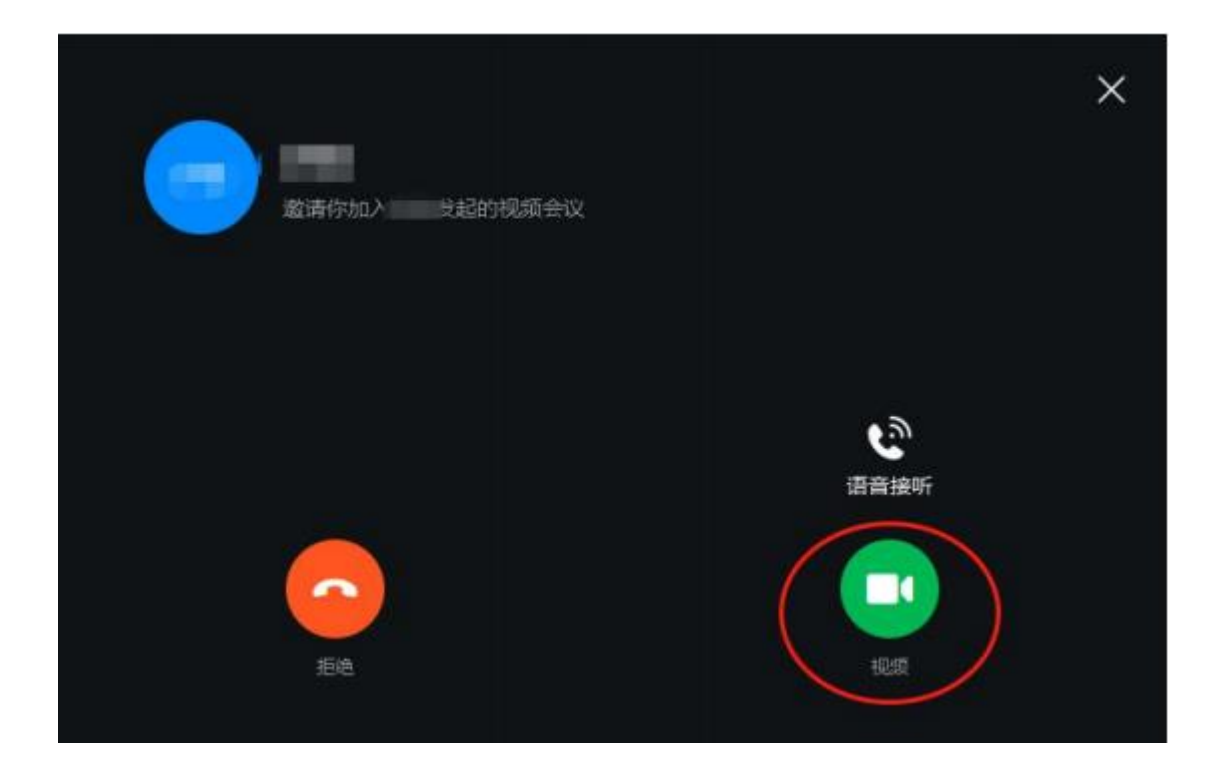

5. 退出视频会议 考试结束后,请点击屏幕中心红色按键,自 觉挂断,退出视频会议。

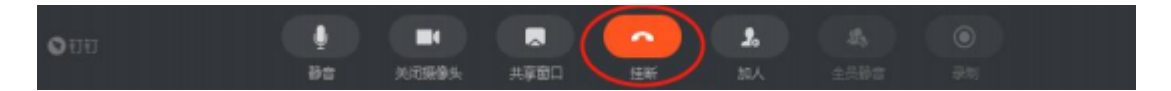